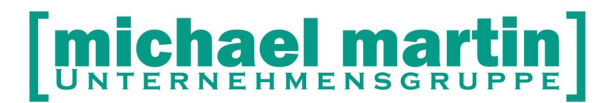

mmOrthosoft®

# **Handbuch**

# WEB Module

Druckdatum 06.07.2020

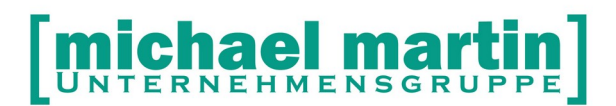

#### **Sehr geehrte Anwender,**

unsere Branche steht vor großen Herausforderungen. Hoher Wettbewerbsdruck, sinkende Erlöse und ständige Veränderungen im Gesundheitswesen sprechen eine deutliche Sprache. Um Ihren Unternehmenserfolg zu sichern, müssen Sie sich noch intensiver um Ihre Kunden bemühen.

Dies wird erreicht, indem man andere Bereiche wie die aufwändige Verwaltung noch mehr strafft. Als Anbieter einer echten Branchenlösung bieten wir getreu unserem Motto:

## …viel mehr als nur Software !

Lösungen für alle Verwaltungsbereiche an. Basierend auf dem Kostenvoranschlag, bis zur kompletten Abrechnung, über den Einsatz zeitsparender Büroprogramme wie Termin- und Zeitplanung, bis hin zu einem integrierten elektronischen Qualitätsmanagement Handbuch und nun auch WEB Basierende Applikationen.

Oft wird nur ein kleiner Teil der vorhandenen Möglichkeiten ausgeschöpft. Mit diesem Seminar zeigen wir Ihnen, wie Sie Ihre Software noch effektiver nutzen.

Sie werden feststellen, dass Sie das Gelernte binnen kurzer Zeit zum Vorteil Ihres Unternehmens einsetzen können.

#### **Wir wünschen Ihnen dabei viel Erfolg.**

Das ganze mmOrthosoft® -Team mit der Geschäftsleitung:

## Carmen & Michael Martin

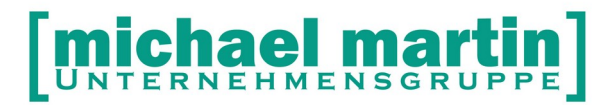

26 06227-8383-83

Fax: 06227-8383-99

## <span id="page-2-0"></span>1 Inhaltsverzeichnis

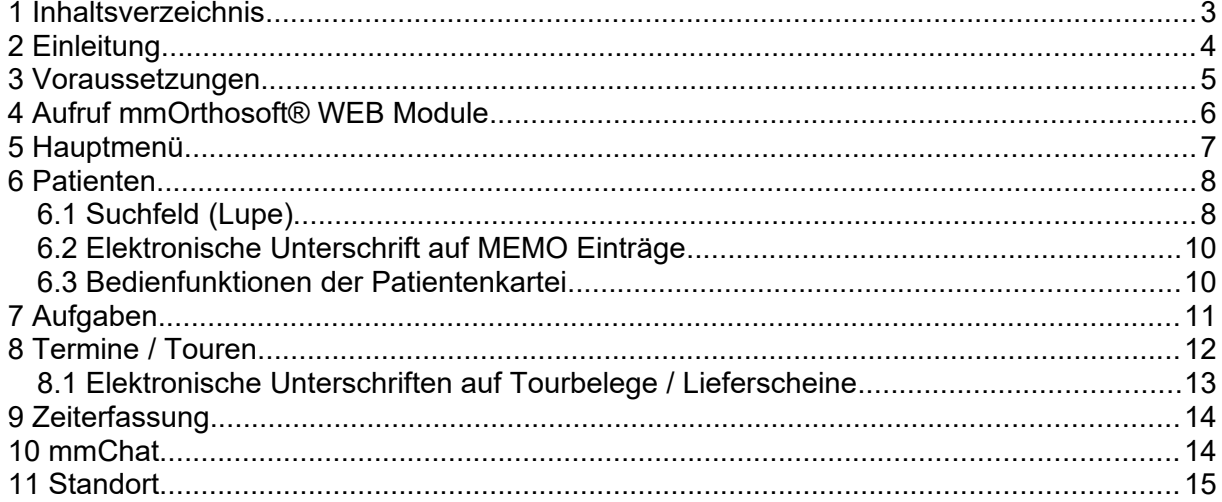

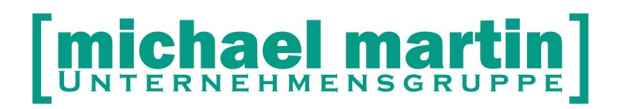

## <span id="page-3-0"></span>**2 Einleitung**

mmOrthosoft® wird ständig weiter entwickelt. Mit den mmOrthosoft® WEB Modulen machen wir den Sprung zur eine der modernsten und am weitesten verbreitenden Programmiersprachen, zu "JAVA" und damit auch den Sprung in die Plattformunabhängigkeit und bieten damit eine sogenannte Cloudlösung an. Damit sind die mmOrthosoft® WEB Module als JAVA Anwendung über den Internetbrowser und damit plattformunabhängig auf allen Endgeräten egal ob PC, Laptop, Tablett oder Smartphone aufrufbar .

#### **Definitionen**

Das Basisprogramm läuft unter der Bezeichnung: **mmOrthosoft® Desktop**  Internet Applikationen laufen unter der Bezeichnung: **mmOrthosoft® WEB Module**

Gemäß den positiven Erfahrungen beim DOS zu WINDOWS Umstieg werden wir auch hier nach und nach wichtige Programmteile aus der Desktop Version auch in den mmOrthosoft® WEB Modulen abbilden.

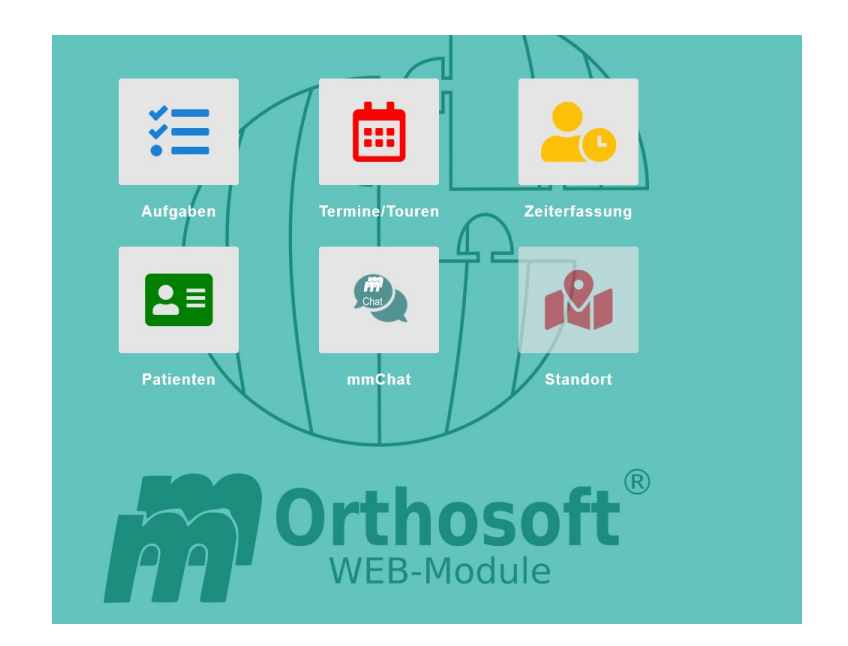

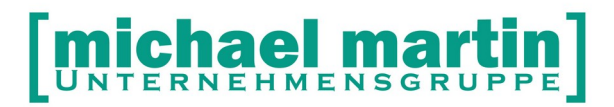

## <span id="page-4-0"></span>**3 Voraussetzungen**

Die Voraussetzung um die mmOrthosoft® Browserversion auf allen Endgeräten aufrufen zu können ist mindestens die mmOrthosoft® Desktopversion ab 2020.1

Desweiteren sind müssen folgende Punkte erfüllt sein:

- Microsoft Desktopbetriebssystem
- Microsoft Serverbetriebsystem (kein Linux oder Varianten möglich)
- ADS Advantage Database Server Version 12.0.0.2 (siehe Bestellformular unter F1 oder in der F&A)
- 1 freie oder zusätzliche ADS Lizenz Version 12.0.0.2
- mmOrthosoft® Version19.ff
- mmOrthosoft® Programmodul WEB-Module (in der Beta Version kostenlos)
- Eine statische öffentliche IPv4, alternativ über Drittanbieter z.B. über DynDNS
- Endgeräte mit einem unterstütztem Webbrowser
- Optional: Ein eigenes zugehöriges SSL-Zertifikat (HTTPS)

Unterstützte Webbrowser

- Microsoft Edge
- Mozilla Firefox
- Google Chrome
- Apple Safari
- Opera

Die Installationsanleitung finden Sie in der F&A Datenbank unter der ID#180799

#### **WICHTIGER HINWEIS:**

Diese technischen Informationen greifen teilweise tief in das Betriebssystem ein. Unter Umständen können andere Einstellungen oder Soft- und

Hardwarekomponenten in ihren Funktionen beeinflusst werden. Diese Änderungen sollten Sie nur von einem Microsoft zertifizierten Techniker durchführen lassen, dabei sind ALLE Randbedingungen ihrer GESAMTEN Computeranlage zu berücksichtigen. Erstellen Sie auf jeden Fall vor der Veränderung eine vollständige und geprüfte Datensicherung. Sollten Sie sich dazu nicht in der Lage sehen, sind wir gerne bereit für Sie diese oder Teile der Dienstleistungen gegen Berechnung, 24,75€/15 Minuten zu erbringen ! Bitte verabreden Sie einen Termin mit folgendem Formular unter F1, Sonstige Formulare, AUFTRAG TECHNISCHE DIENSTLEISTUNG und faxen oder mailen Sie uns den Auftrag zu, wir melden uns unverzüglich zurück !

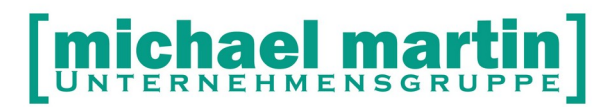

Fax: 06227-8383-99 26 06227-8383-83

## <span id="page-5-0"></span>**4 Aufruf mmOrthosoft® WEB Module**

Nachdem alle Voraussetzungen und die Installationen durchgeführt sind können die mmOrthosoft® WEB Module auf allen Geräten mit Internetzugang über eine Internetadresse im WEB Browser gestartet werden. Sie können den Aufruf im Browser als **"Favoriten"** speichern oder ein **"Icon"** zu diesem Link auf dem Desktop, Laptop, Tablett PC oder Handy anlegen.

Durch anklicken öffnet sich Ihr Internet Browser und darin die mmOrthosoft® Browserversion mit der Anmeldemaske:

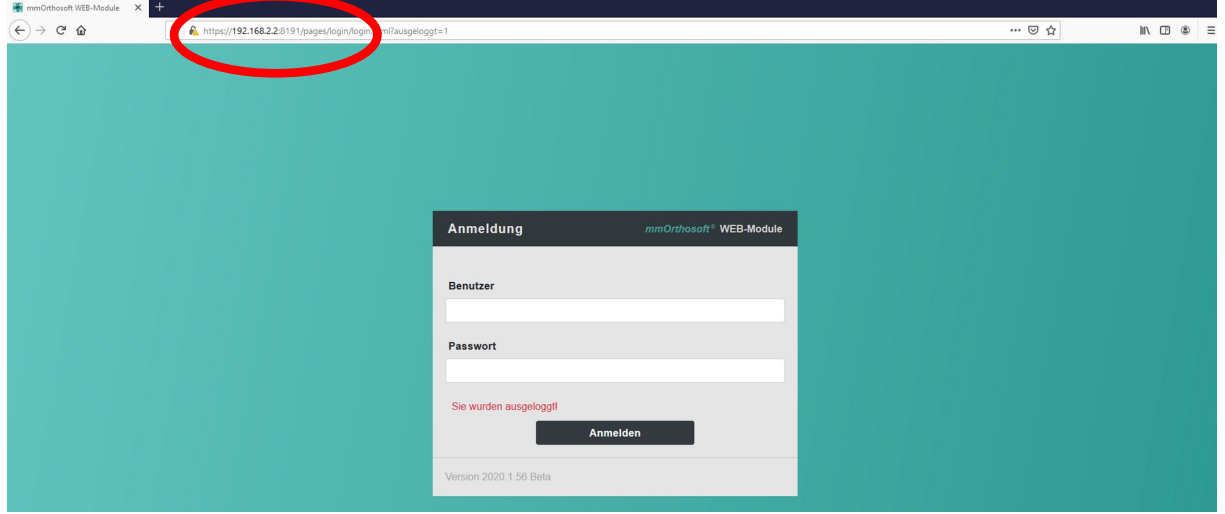

Vor dem ersten Einsprung melden Sie sich auch hier mit Ihren Zugangsdaten an:

#### **HINWEIS:**

**Für die mmOrthosoft® Browserversion gelten die gleichen Zugangsdaten und Passwörter wie in Ihrer Desktopversion.**

**Geben Sie als Benutzer die Benutzer "Nummer ein"**

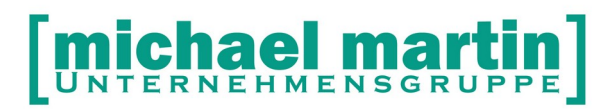

## <span id="page-6-0"></span>**5 Hauptmenü**

Nach dem Aufruf und der Anmeldung befinden sich nun in Ihrem Standard Internet-Browser und darin läuft die mmOrthosoft® WEB Anwendung.

#### **HINWEIS:**

**Für die Bedienung des Internet Browsers gelten die gleichen Regeln, Voraussetzungen und Funktionen, welche Ihnen auch beim normalen Surfen im Internet zur Verfügung stehen. Wir setzten voraus, dass Sie mit der grundsätzlichen Bedienung eines Internet Browsers Vertraut sind und gehen an dieser Stelle nur auf spezielle Funktionen der mmOrthosoft® WEB Anwendung ein.**

Da der Internetbrowser unabhängig sowohl auf PC als auch auf Tabletts oder Smartphone aufgerufen werden kann, kann sich auch das Aussehen der Oberfläche Entsprechend der Monitorgrösse und Browserversion anpassen bzw. verändern.

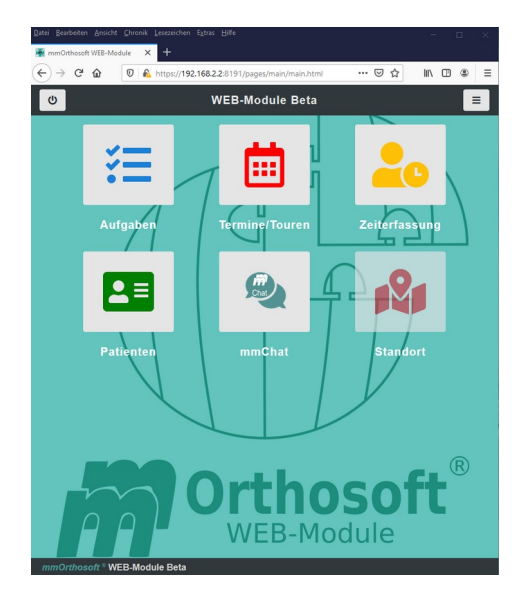

Ansicht Hauptmenü auf einem mittleren Monitor, z.B. Tablett PC

Die einzelnen Menüs werden einfach durch antippen mit dem Finger oder anklicken mit der Maus geöffnet. Diese Bedienung zieht sich durch das ganze Programm

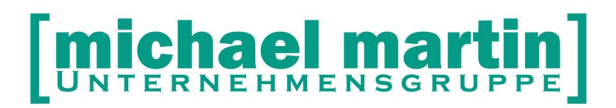

## <span id="page-7-1"></span>**6 Patienten**

Nach dem ersten Aufruf der Patientenverwaltung erscheint direkt das

#### <span id="page-7-0"></span>**6.1 Suchfeld (Lupe)**

Q Suchbegriff eingeben (Min. 3 Zeichen)

Suchfeld

Geben Sie einen Suchbegriff ein. Der Suchbegriff entspricht der "Kombi" Suche und durchsucht ALLE Felder auch nach Teilbegriffen. Dafür müssen mindestens 3 Zeichen eingegeben werden. Danach erscheint eine Trefferauswahl Nach der Selektion einer Adresse wird diese in der ÜBERSICHT im Karteikartenformat angezeigt. mit folgenden Datenbereichen / Reiter:

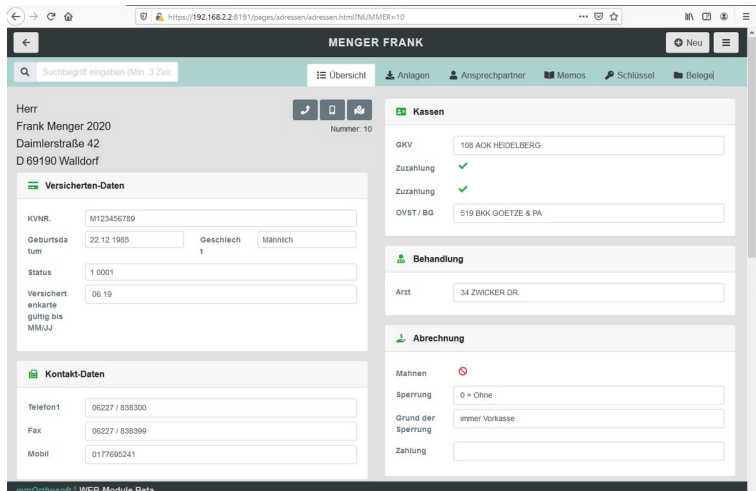

Karteikartenreiter im Patientenordner:

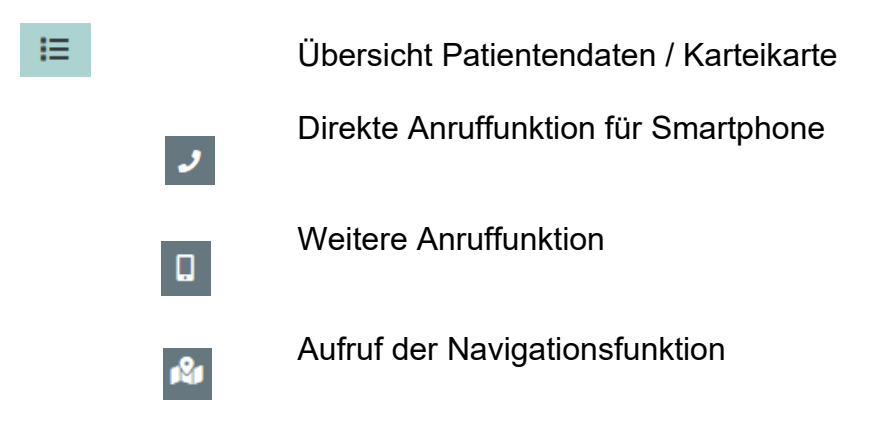

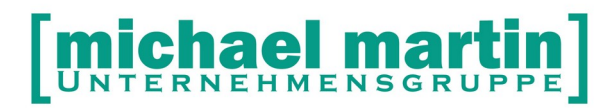

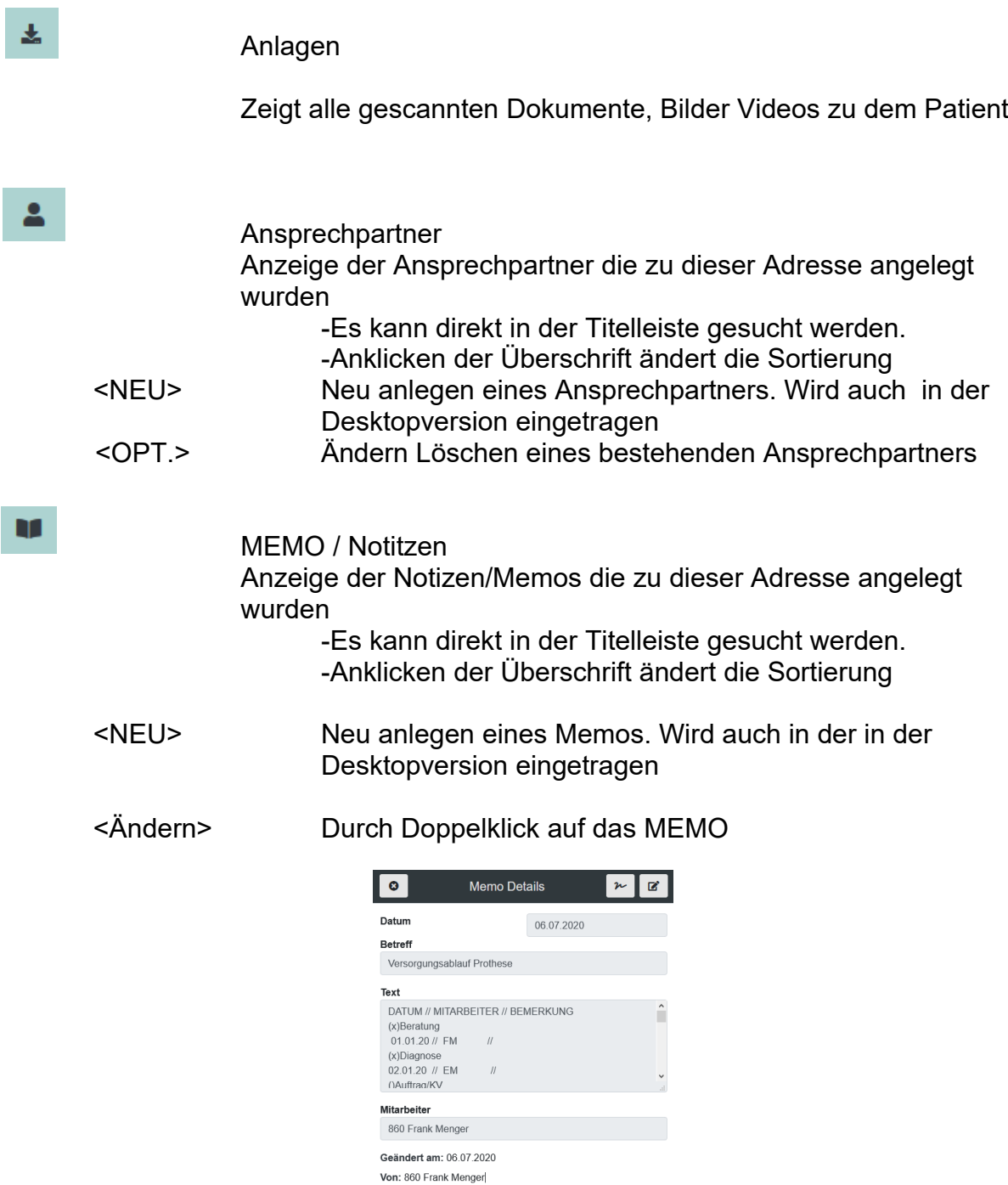

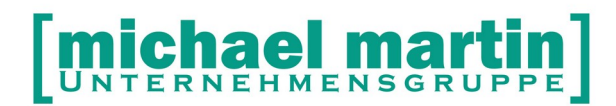

Fax: 06227-8383-99 26 06227-8383-83

#### <span id="page-9-1"></span>**6.2 Elektronische Unterschrift auf MEMO Einträge**

### $\boxed{\kappa}$

.

 $\leftarrow$ 

#### Unterschrift Symbol

Durch anklicken des Unterschrift Symbols können Sie auf einem Tablett oder Smartphone bzw. Touch Monitor unter das Memo eine elektronische Unterschrift setzten. Damit kann man auch über die MEMOs z.B. Patientenerklärungen als einfache Textbausteine einfügen und vor Ort elektronisch unterschreiben lassen.

#### **Das Memo wird in als PDF zusammen mit der Unterschrift in die ANLAGEN des Patienten angehängt**

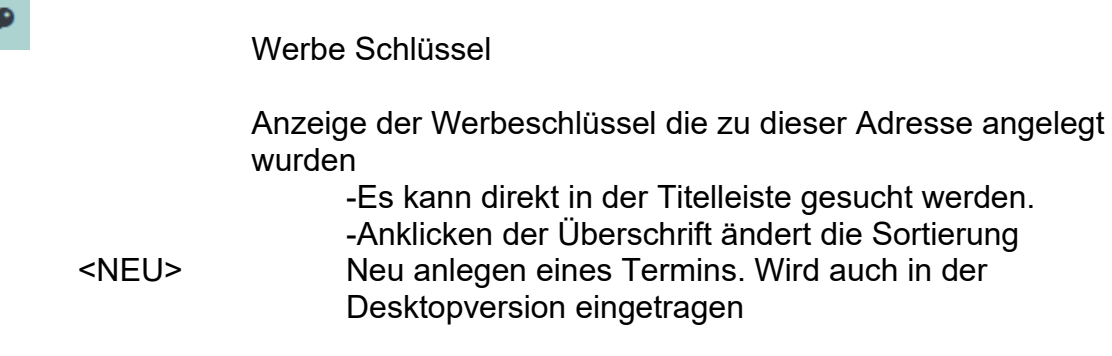

**Beleghistorie** 

Anzeige der Versorgungen die zu dieser Adresse angelegt wurden

> -Es kann direkt in der Titelleiste gesucht werden. -Anklicken der Überschrift ändert die Sortierung -Filtern nach MATERIAL oder WARENGRUPPE und fester ZEITRAUM

#### <span id="page-9-0"></span>**6.3 Bedienfunktionen der Patientenkartei**

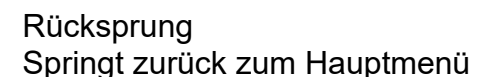

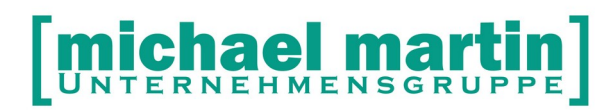

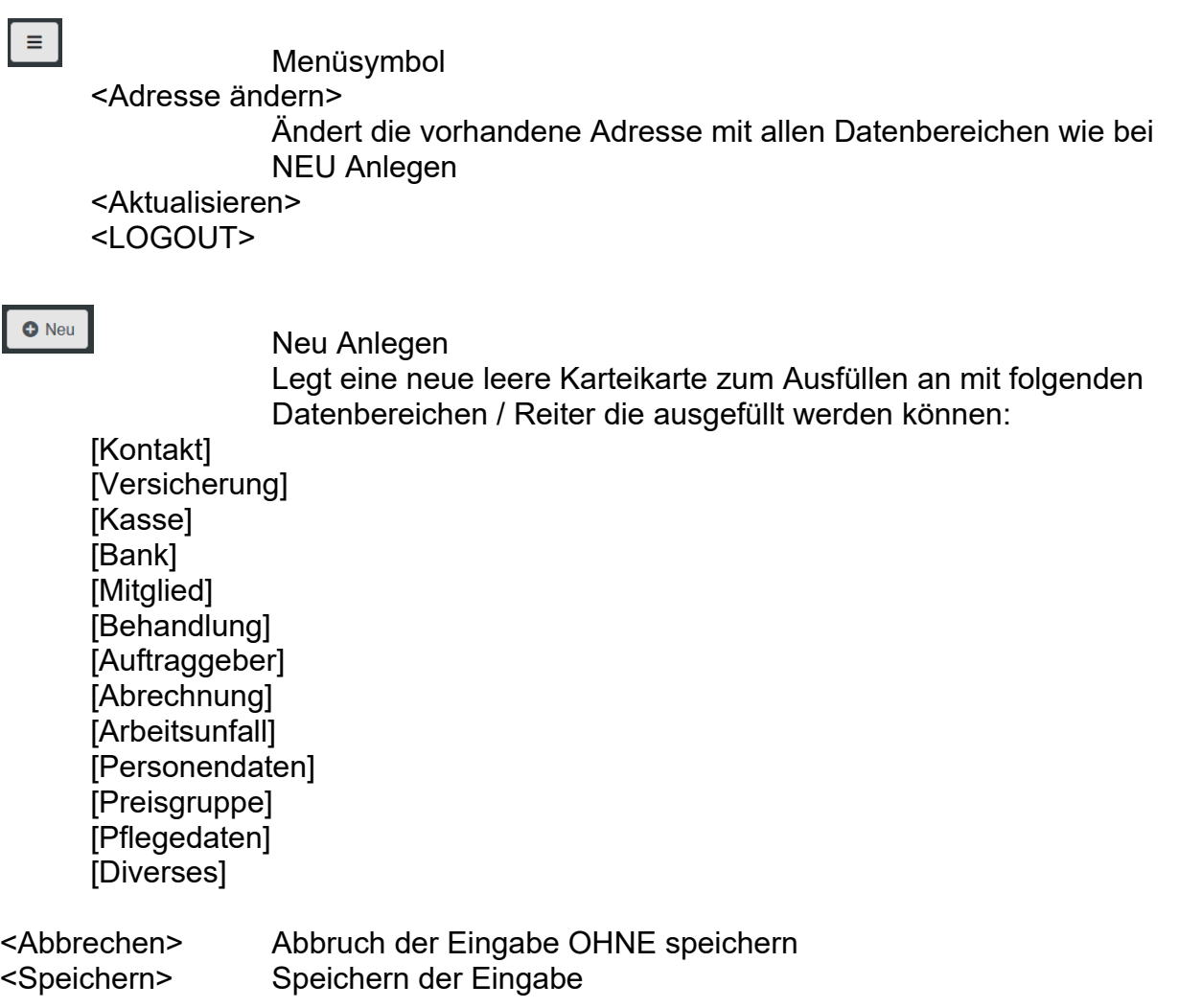

## <span id="page-10-0"></span>**7 Aufgaben**

Nach dem Aufruf werden die Aufgaben des angemeldeten Benutzers angezeigt

 $\leftarrow$ 

Springt zurück auf das Hauptmenü

 $\bullet$  Neu

Legt eine Neue Aufgabe An

Mitarbeiter: Der angemeldete Mitarbeiter wird vorgeschlagen Kann durch anklicken geändert werden. Betreff: Text:

<Kategorie>

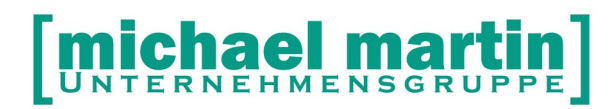

(x)OK Rückmeldung anfordern

 $\equiv$ 

<LOGOUT>

860 - MENGER

Auswahl des Mitarbeiters dessen Aufgaben angezeigt werden

Anklicken der Überschriften PRIO BETREFF DATUM VON Es kann jeweils auf- oder absteigend nach der Überschrift sortiert werden. Doppelklick auf Aufgabe Öffnet die bestehende Aufgabe zum Bearbeiten

[x] Aufgabe erledigen

## <span id="page-11-0"></span>**8 Termine / Touren**

Nach dem Aufruf werden die Termine des angemeldeten Benutzers angezeigt

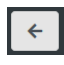

Springt zurück auf das Hauptmenü

O Neu

Legt eine neuen Termin/Tour an

Betreff Mitarbeiter Der angemeldete Mitarbeiter wird vorgeschlagen Kann durch anklicken geändert werden.

Beginn Ende Text/Textbaustein <Kategorie> **Aktualisieren<=>**

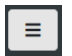

<Aktualisieren> Erneuter Datenabruf und aktualisierung

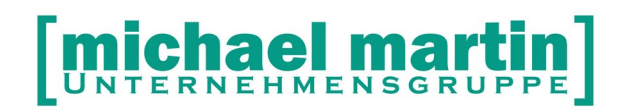

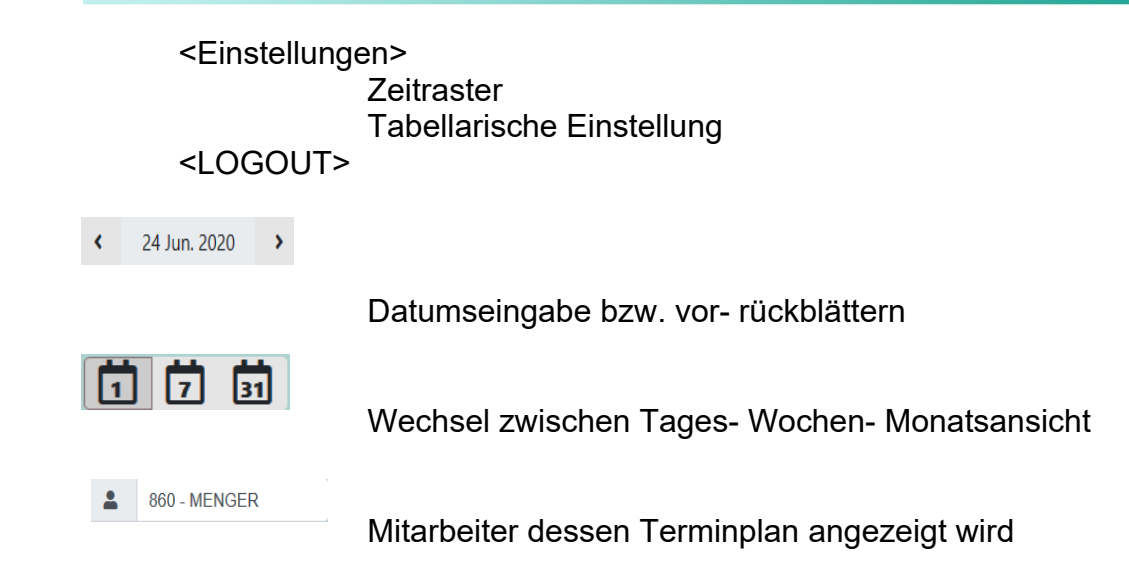

#### <span id="page-12-0"></span>**8.1 Elektronische Unterschriften auf e-Dokumente / e-Lieferscheine**

Sie könne in der mmOrthosoft® Desktop Version Touren anlegen für die Außendienst Mitarbeiter. Diesen Touren können e-Dokumente angehängt werden. Entweder über die Textverwaltung (Word oder Libre Office) oder ganz normal aus dem Lieferschein Ordner. (Siehe Handbuch Tourenverwaltung) Vor Ort können diese e-Dokumente über das WEB MODUL Termine /Touren auf einem Tablett PC, Smartphone mit Touch Bildschirm unterschrieben werden.

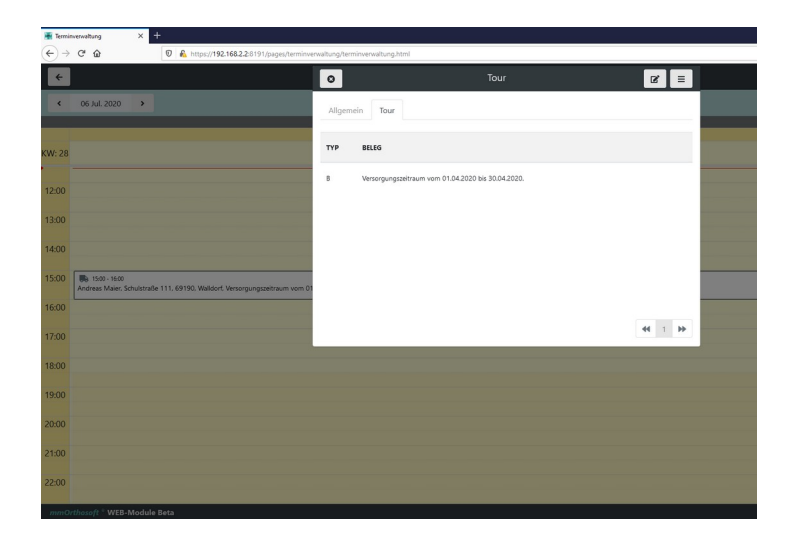

Durch anklicken der Tour kommt man in den Bearbeitungsmodus. Auf Reiter **TOUR**

befinden sich alle angehängten e-Dokumente

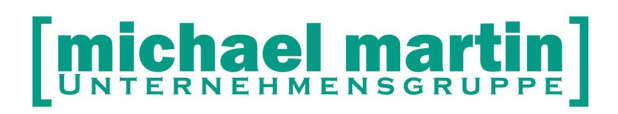

Fax: 06227-8383-99 26 06227-8383-83

Über das Unterschrift Symbol können die Dokumente unterschrieben werden. Die unterschriebenen Dokumente werden jeweils in den ANLAGEN hinterlegt

## <span id="page-13-1"></span>**9 Zeiterfassung**

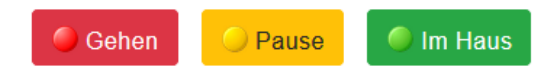

Nach dem Aufruf wird der aktuelle Status des angemeldeten Mitarbeiters in der Personalzeiterfassung angezeigt und er kann wie gewohnt die Arbeitszeiten "stechen"

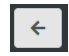

 $\boldsymbol{\varkappa}$ 

Rücksprung in das Hauptmenü

 $\equiv$ 

<LOGOUT>

Folgende Zustände können in Abhängigkeit des aktuellen Status "gestochen" werden:

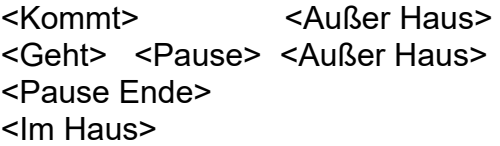

<Status aller Mitarbeiter anzeigen>

Zeigt ALLE Mitarbeiter der Personalzeiterfassung und deren aktuellen Status an zur Information. Diese können nicht geändert werden. Nur der angemedete Mitarbeiter kann seinen Satus verändern

## <span id="page-13-0"></span>**10 mmChat**

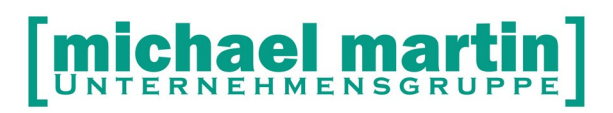

Nach Aufruf startet das mmOrthosoft® CHAT Modul. Dieser Chat korrespondiert mit dem CHAT Modul in der Desktop Version in der Zentrale. So können Außendienstmitarbeiter ständig in Kontakt mit der Firma oder anderen Kollegen im Außendienst stehen.

Links stehen die Mitarbeiter welche im Chat angemeldet sind Durch Anwahl kann eine Nachricht eingegeben werden

## <span id="page-14-0"></span>**11 Standort**

Aktiviert oder deaktiviert die Standortfreigabe so dass in der Zentrale gesehen werden kann wo sich der Mitarbeiter gerade befindet. Dies kann zur endgültigen Terminabsprache mit den an zufahrenden Kunden hilfreich sein.